## Installing Java Guide for JDK 11 Fall 2022

In this class, we'll be using Java Development Kit (JDK) 11 as we design, write, and execute Java programs.

## **Downloading the Installer**

We'll be getting our version of JDK 11 from AdoptOpenJDK, which distributes installers for each operating system.

Navigate to the following link: <https://adoptopenjdk.net/?variant=openjdk11&jvmVariant=hotspot>

## You should come to a page that looks like this:

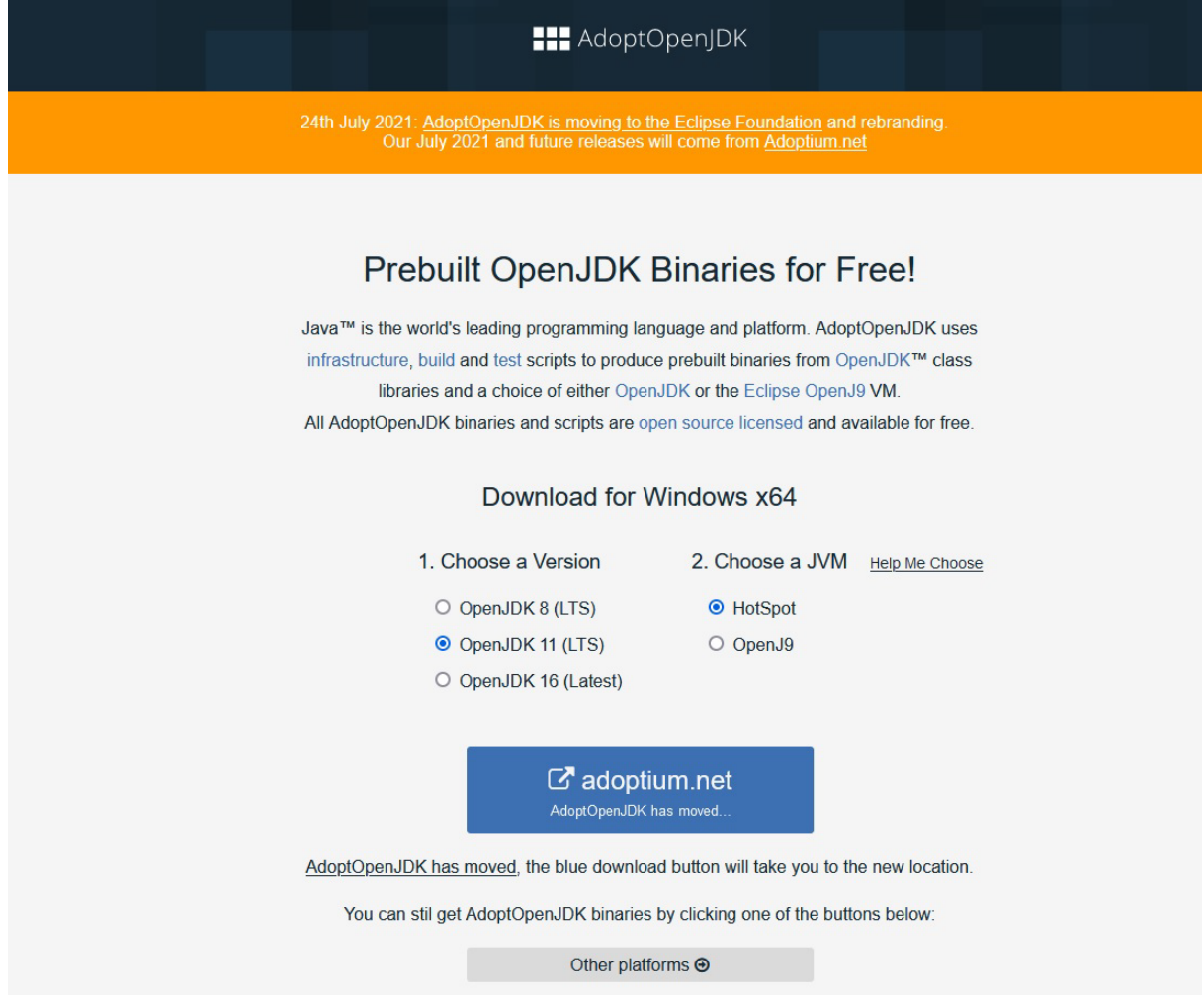

Click on the blue adoptium.net button to go to a page that allows you to download the right version for the type of computer and operating system that you have. For most of you, you likely will be looking for the .msi file (for Windows) or .pkg file (for Mac). Click the download button and follow your computer's instructions.

## **Testing our Installation**

Once the installer has wrapped up, open a command prompt window. You can do this by searching for "Command Prompt" or "cmd" in Windows, or by running the Terminal app on macOS.

Once you're in, type the following command:

**javac -version**

You should see the following output:

**javac 11.0.16**

Then, type in this command:

**java -version**

You should see this output (or something very similar):

```
openjdk version "11.0.16" 2022-07-19
OpenJDK Runtime Environment Temurin-11.0.16+8 (build 11.0.16+8)
OpenJDK 64-Bit Server VM Temurin-11.0.16+8 (build 11.0.16+8, 
mixed mode)
```
Congrats! You're all set up for this class.